CD ROM

## Tektronix

 $\alpha$  .

CSA7000, TDS7000, and TDS6000 Series Operating System Restore

071-1088-02

www.tektronix.com

Copyright © Tektronix, Inc. All rights reserved. Licensed software products are owned by Tektronix or its suppliers and are protected by United States copyright laws and international treaty provisions.

Use, duplication, or disclosure by the Government is subject to restrictions as set forth in subparagraph (c)(1)(ii) of the Rights in Technical Data and Computer Software clause at DFARS 252.227-7013, or subparagraphs (c)(1) and (2) of the Commercial Computer Software - Restricted Rights clause at FAR 52.227-19, as applicable.

Tektronix products are covered by U.S. and foreign patents, issued and pending. Information in this publication supercedes that in all previously published material. Specifications and price change privileges reserved.

Tektronix, Inc., P.O. Box 500, Beaverton, OR 97077

TEKTRONIX and TEK are registered trademarks of Tektronix, Inc.

Windows is a trademark of Microsoft Corporation.

## CSA/TDS7000 and TDS6000 Operating System Restore

This compact disc (CD) contains the Windows operating system and necessary drivers for the CSA7000, TDS7000, and TDS6000 Series Instruments.

The Windows operating system and drivers are factory installed on the instrument hard disk. This compact disc serves as a backup if you have to rebuild the hard drive.

## Restore the Operating System

The procedure to restore the instrument system software requires a keyboard attached to the instrument. You can use either a PS-2 or a USB keyboard.

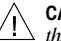

CAUTION. To avoid data loss, back up any important user files stored on  $\angle \Delta$  the hard disk. This operating system restoration process reformats the hard disk, which erases any user-installed files and applications. If Windows currently does not boot, you may be able to boot from an emergency startup floppy disk, and then use MS-DOS commands to copy the important files.

To avoid malfunction, do not install any version of Windows that is not specifically provided by Tektronix for use with your instrument. The version of Windows on this disc is specially configured for the instrument. Other available versions of Windows will not operate properly.

To restore the instrument system software, do these steps:

- 1. If the keyboard is not installed, connect it to the instrument rear panel (the optional-accessory keyboard plugs into the USB connector on the rear panel).
- 2. Turn on the instrument: make sure the power switch at the rear of the instrument is on, and then push the On/Standby button on the front panel.
- 3. Insert the CSA/TDS7000 and TDS6000 Series Operating System Restore compact disc in the CD-ROM drive at the rear panel of the instrument and close the CD door.
- 4. While holding down the CTRL and ALT keys, press the DELETE key to reboot the instrument. Immediately begin to press the F2 key on the keyboard repeatedly until the message "Loading SETUP" appears.
- 5. In the BIOS Setup Utility use the right-arrow key on the keyboard to highlight the Boot menu at the top of the screen.
- 6. Use the arrow down key to highlight First Boot Device in the Boot screen, and then press Enter.
- 7. In the submenu that pops up, use the arrow up or down key to select **ATAPI** CDROM. Press Enter.
- 8. Press the F10 key to save and exit. Confirm the Save of Configuration changes when you are prompted on screen.
- 9. The install program will start; follow the on-screen instructions to rebuild the operating system software. Accept the EZ-Restore license agreement.
- 10.When the operating system restoration is complete (requires about 15 minutes), the instrument displays a prompt stating that the computer needs to reboot to complete the process. At this point do the following substeps:
	- a. Remove the CSA/TDS7000, and TDS6000 Series Operating System Restore compact disc from the CD-ROM drive.
	- **b.** Click **OK to Reboot**, and then press the F2 key on the keyboard repeatedly until the message "Loading SETUP" appears.
	- c. In the BIOS Setup Utility use the right-arrow key on the keyboard to highlight the Boot menu at the top of the screen.
	- d. Use the arrow down key to highlight First Boot Device in the Boot screen, and then press Enter.
	- e. In the submenu that pops up, use the arrow up or down key to select Floppy. Press Enter.
	- f. Press the F10 key to save and exit. Confirm the Save of Configuration changes when you are prompted on screen. The instrument will boot to its operating system.
- 11. Return your CSA/TDS7000, TDS6000 Series Operating System Restore compact disc to safe storage.
- 12. Now you need to install the instrument software and any application software that you want to use. For instructions, refer to the booklet for the TDS7000 or TDS6000 Series Product Software compact disc.

## Upgrade the BIOS

Your instrument was shipped from the factory with the latest BIOS installed. If you are upgraging your instrument to a newer operating system, perform these steps to upgrade your BIOS:

- 1. Restart your instrument. From the desktop, click Start  $\blacklozenge$  Shutdown  $\blacklozenge$  Restart.
- 2. During the boot process, press and hold down the F8 key.
- 3. A menu is displayed. Choose option 6: Safe Mode command prompt only.
- 4. At the  $c$ : windows prompt type:  $cd...$
- **5.** At the  $c$ : prompt type: cd tektro $\sim$ 1\bios.
- 6. At the  $c$ :\Tektronix\bios directory type: **autoexec.bat.**
- 7. You are prompted with *Do you wish to continue?* Type y.

8. You are prompted with *Do you wish to update your bios now?* Type y.

CAUTION. The following step starts the BIOS upgrade process. Do not  $\angle$  interrupt this process.

- 9. You are prompted with Do you wish to continue? Type y.
- 10. At the *Press any key to restart the system* prompt, press the **Enter** key on your keyboard.
- 11. Cycle the instrument power after the BIOS update.
- 12.Boot to Windows.
- 13. From the desktop, click Start  $\blacklozenge$  Programs  $\blacklozenge$  MSDOS Prompt.
- 14. At the c:\windows prompt type: cd...
- 15. At c:\ type: cd tektro~1\cmos.
- 16.To allow faster booting with no network access, type resnonet.
- 17.To enable network access for printing, file sharing, internet access, and other communications functions, type resnet.
- 18.Reboot your instrument.